附件 3:

## 学校党建信息化平台组织关系转入操作手册

组织关系转入功能模块是党建信息化平台新增的功能模块,用于党员组织关系转 入的备案登记,适用于从校外转入组织关系的党员,包括学生、校聘教职工、院聘教 职工。

组织关系转入功能模块与党建信息化平台的党员信息管理功能无缝衔接,提供从 申请转入、信息初审、查档情况录入、说明材料上传、说明材料审核、编入支部等全 流程管理功能,方便二级党组织随时掌握党员转入工作进展,同时在重要节点提供短 信提醒服务。

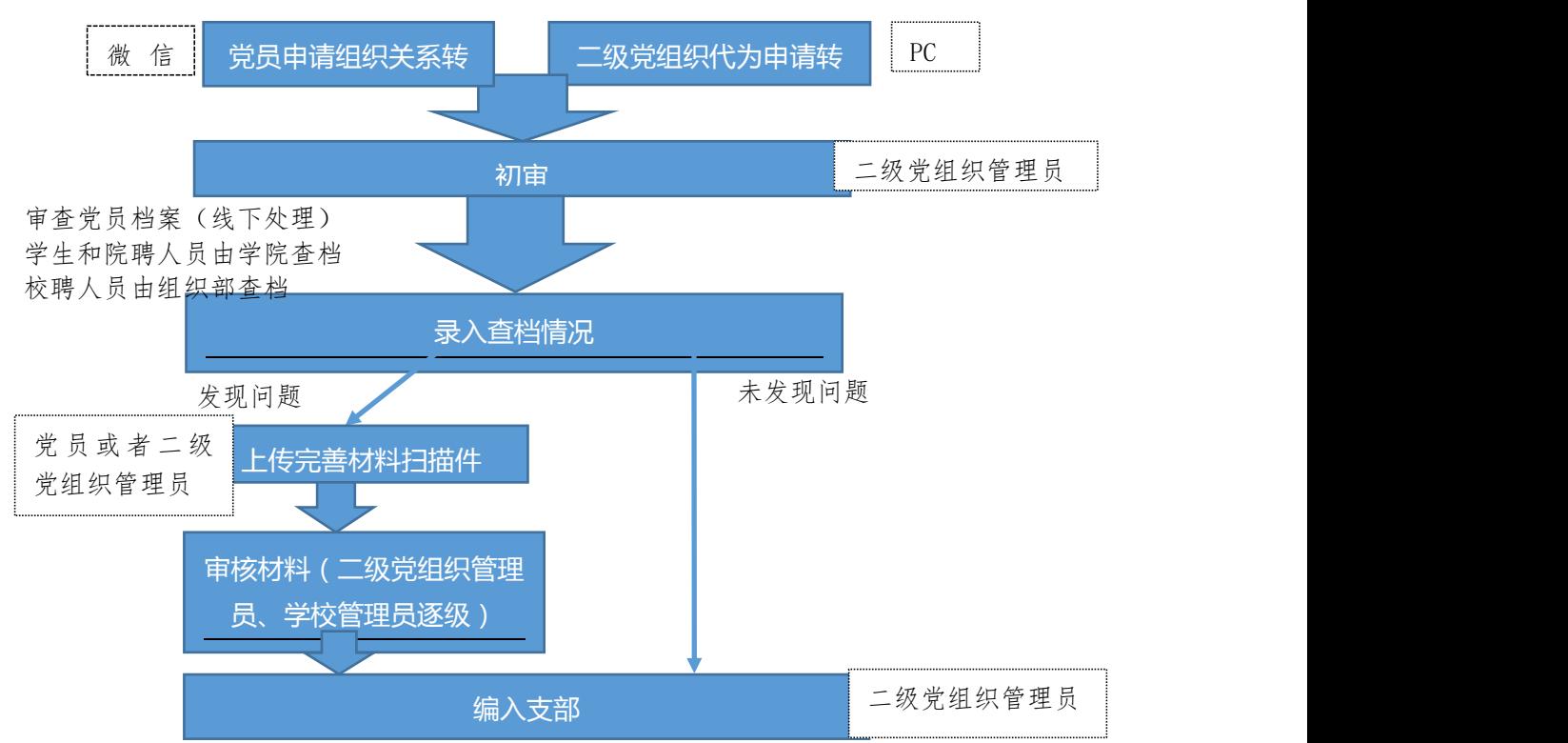

## 一、功能流程

## 二、功能操作

1.提交组织关系转入申请

可以通过两种方式提交组织关系转入申请。

(1)党员申请组织关系转入

党员关注"重庆大学党委组织部"微信公众号,点击菜单项的"组织转入",输 入手机号和验证码后,按要求填写相关信息。如果有纸质的组织关系介绍信,请拍照 上传。 いっちょう しゅうしょう しゅうしょく

(2)二级党组织代为申请转入

二级党组织管理员登录党建信息化平台后,点击左侧菜单项的"组织关系管理" 的"组织关系转入",点击"代提申请"按钮。按要求填写相关信息。如果有纸质的 组织关系介绍信,请拍照上传。

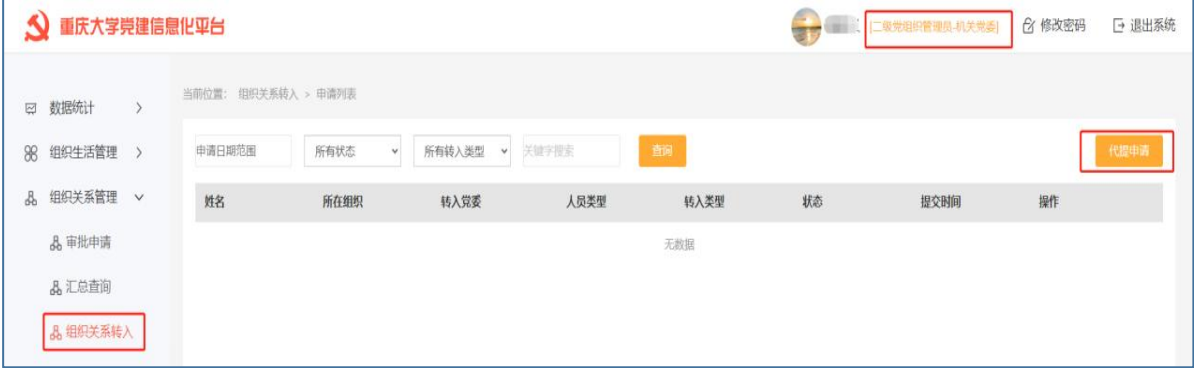

(3)初审

初审由二级党组织管理员进行操作,对转入党员的基本信息进行初步审核。登录 党建信息化平台后,点击左侧菜单项的"组织关系管理"的"组织关系转入",点击 列表中的"初审"按钮。如相关信息有误,二级党组织管理员可以直接修改并保存。 如信息无误,管理员审核通过,并将党员预编入下属党支部(注意:后续真正编入支 部时,可以对编入的党支部进行修改)。

(4)录入查档情况

线下完成党员档案审查工作后,在系统完成查档情况的录入。对学生和院聘职工 的查档情况由二级党组织管理员录入。校聘职工的查档情况由学校管理员录入。

如果党员档案未发现问题,选择"无问题",输入查档人员和查档时间提交即可。 如果党员档案发现有相关问题,选择"有问题",并选择问题分类,输入具体问 题,选择查档人员和查档时间后提交。

(5)问题反馈材料提交

对于党员档案发现问题的,党员要积极与原党组织取得联系,根据系统提供的文 档模板,在二级党组织的指导下联系原党组织提供相关材料说明,并在系统上传材料 说明。材料说明审核通过后,相关说明材料原件由二级党组织统一存入个人档案。

党员可以通过"重庆大学党委组织部"微信公众号上传相关材料, 微信端仅支持 图片格式材料上传。

二级党组织管理员可以代为上传相关材料。登录党建信息化平台后,点击左侧菜 单项的"组织关系管理"的"组织关系转入",点击列表中的"代为提交材料"按钮。 在 PC 端可以上传材料支持 PDF、Word 等格式文件。

(6)审核材料

审核材料由二级党组织管理员和学校管理员逐级操作。二级党组织管理员登录党 建信息化平台后,点击左侧菜单项的"组织关系管理"的"组织关系转入",点击列 表中的"审核材料"按钮。如果材料有问题,可以进行驳回要求重新上传。

(7)编入支部

编入支部由二级党组织管理员进行操作。登录党建信息化平台后,点击左侧菜单 项的"组织关系管理"的"组织关系转入",点击列表中的"编入支部"按钮。确认 编入的支部信息,输入相关个人信息后,确定即可。

注意:编入支部成功后,党员信息自动进入相应支部,无需再次添加党员信息。

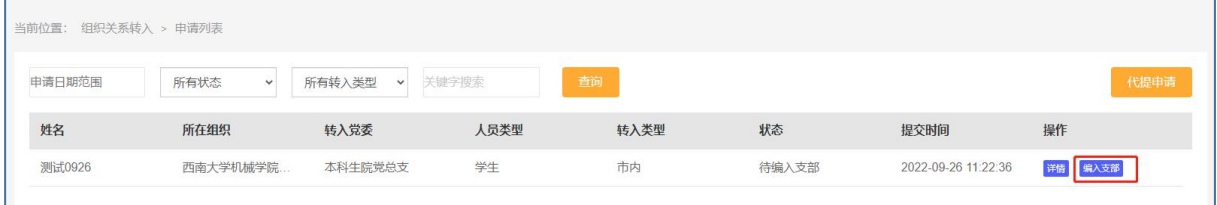

(8)打印《党员转进登记表》

该功能由二级党组织管理员进行操作。登录党建信息化平台后,点击左侧菜单项 的"组织关系管理"的"组织关系转入",选择"申请日期范围"后查询,再点击"导 出转进登记表"。将《党员转进登记表》适当调整格式、盖章后,按要求交至组织部。